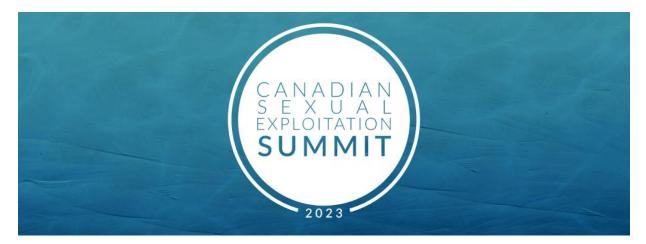

Things to Know for the Canadian Sexual Exploitation Summit: Inspire Change

# How to access the Summit on your desktop or phone:

## On Desktop:

- Click on <a href="https://whova.com/portal/webapp/csest\_202305/">https://whova.com/portal/webapp/csest\_202305/</a>
- Click "Sign up here" if you don't have an account yet, and fill in your email and password.
- please make sure to use the email you used when registering for the event.
- The app will automatically take you to the event main page.
- Find the Agenda tab on the side of the screen. You should see a list of sessions for that day.
- You can move through different days by selecting the date you want to view on the calendar at the top of the agenda.
- Browse or search for sessions on the top bar.
- Once you find the session you want to access, tap on it.
- If the session is live, it will begin playing immediately upon entering. Otherwise, a message will indicate the scheduled start time.
- If the session hasn't occurred yet, you can click Add to My Agenda to put the session on your own personal agenda.

# On your Phone:

- Go to your App Store and download Whova.
- Enter the email address you used for event registration.

- To automatically log in to your event, please make sure to use the email you used when registering for the event.
- Create a password and type in your name.
- The app will take you to your event page automatically.
- Find the Agenda tab at the bottom of the screen. You should see a list of sessions for that day.
- You can move through different days by selecting the date you want to view on the calendar at the top of the agenda.
- Browse or search for sessions on the top bar.
- Once you find the session you want to access, tap on it.
- If the session is live, it will begin playing immediately upon entering. Otherwise, a message will indicate the scheduled start time.
- If the session hasn't occurred yet, you can click Add to My Agenda to put the session on your own personal agenda and set a reminder.

## Making Sense of the Agenda:

All events are pre-recorded and will be available the morning of May 4 and the morning of May 5, except for the opening sessions on both days and the live panels which are webinars. You will want to tune in at those times so you don't miss them. Many of the speaker sessions are listed at 8:15 a.m. CDT on May 4 and May 5. Those sessions will all be available at once for you to watch at your leisure throughout the Summit.

For the live panels on May 4 (10:00 a.m.; 12:00 p.m.; 1:30 p.m.; 2:00 p.m.; 3:30 p.m. CDT) and May 5 (10:00 a.m.; 12:00 p.m.; 2:00 p.m. 3:00 p.m.; 5:00 CDT), we are using the Q&A on Zoom.

### **Triggered?**

The content of some of the sessions could be triggering. If you would like to talk with someone, head over to the Resources near the bottom of the home page of the Phone Whova App and you'll see a box called "Triggered?" in the grid of boxes. Click on that for instructions. If you're on your desktop, then these Resources run along the left side of the screen. We have a trained trauma counselor on call if you need to access them.

# Life-Time Access

The LifeTime access pass will give you access to ALL sessions and you are not required to book any of them. The presentations will be available on another secure platform for

you to access. After the Summit, we will reach out to everyone who has purchased a life time access pass with log in instructions to access them. If you wish to upgrade to the Life-Time Access at the Summit, you can purchase the upgrade anytime.

### Sponsors

We are so grateful for our wonderful sponsors! Check out their website please. You can find them scrolling at the bottom of the phone App OR on the left side of your Desktop.

#### **Books for Sale**

Defend Dignity is selling 8 of their books at 15% off the regular price. Use the coupon code: **CSES2023** 

### Exhibitors

Be sure you check out the exhibitors and some of their videos and give-aways. Find them through the Resources listed on the Home Page on the phone App or along the left side of your screen on the Desktop.

### **Take Action**

How about doing a couple of these actions each day of the Summit? Take part in the Choose Change campaign and in sending an email or tweet to an MP? These actions work!

#### Meet-Ups

Want to host a virtual meet up? We would love for you to NETWORK with others.

• Go to the Community Board, and find the board for Meet-ups and Virtual Meets. Find the meet-up you are interested in, join directly, or tap into it to see more details, and then tap "Join"

• You can suggest a new meetup by tapping "Suggest a Meet" and inputting the details. If you know someone will be interested, **don't forget to invite** them as well. If you have a meeting link, you can copy-paste there. Otherwise you can use **Whova's virtual meet room,** which allows up to 30 participants.

You can also use Google meet link or Zoom link when you set up the virtual meet-up and send the invite.